# **Lab 18 Managing Users and Roles**

# **Objective and Tasks**

Integrate NSX Manager with Active Directory over LDAP:

- 1. Prepare for the Lab
- 2. Add an Active Directory Domain as an Identity Source
- 3. Assign NSX Roles to Domain Users and Test Permissions

# **NSX Manager**

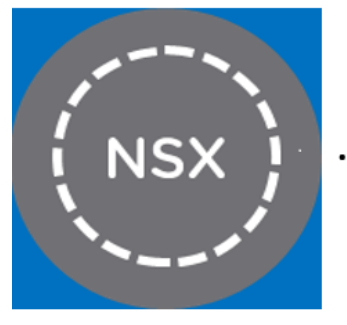

vclass.local

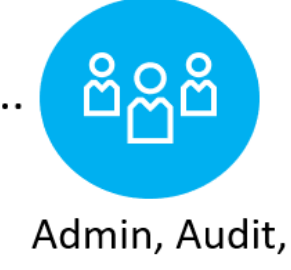

Network Engineer, and so on.

# **Task 1: Prepare for the Lab**

You log in to the NSX UI.

- 1. From your student desktop, open Chrome. Perform these tasks from the Production NSX Manager
- 2. Click the **NSX-T Data Center** > **SA-NSXMGR-01** bookmark.
- 3. On the login page, enter **admin** as the user name and **VMware1!VMware1!** as the password.

#### **Task 2: Add an Active Directory Domain as an Identity Source**

You use LDAP to add an Active Directory Domain to NSX Manager.

- 1. On the NSX UI Home page, navigate to **System** > **Settings** > **Users and Roles** and click the **LDAP** tab.
- 2. Click **ADD IDENTITY SOURCE.**
- 3. Configure the new identity source.

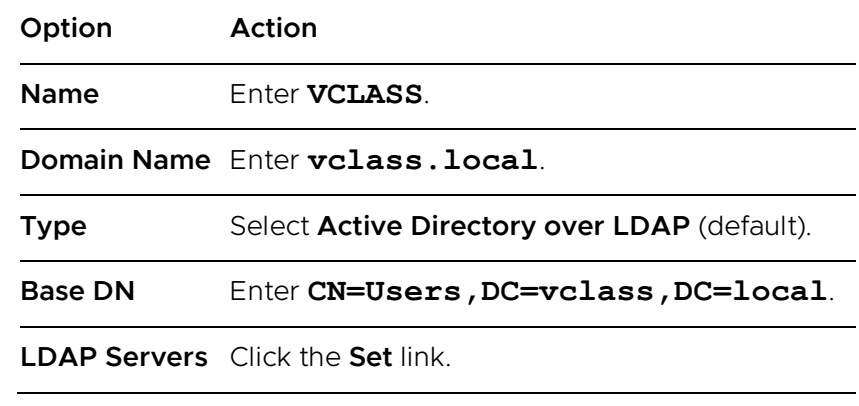

- 4. When the Set LDAP Server window appears, click **ADD LDAP SERVER**.
- 5. Configure the LDAP server.

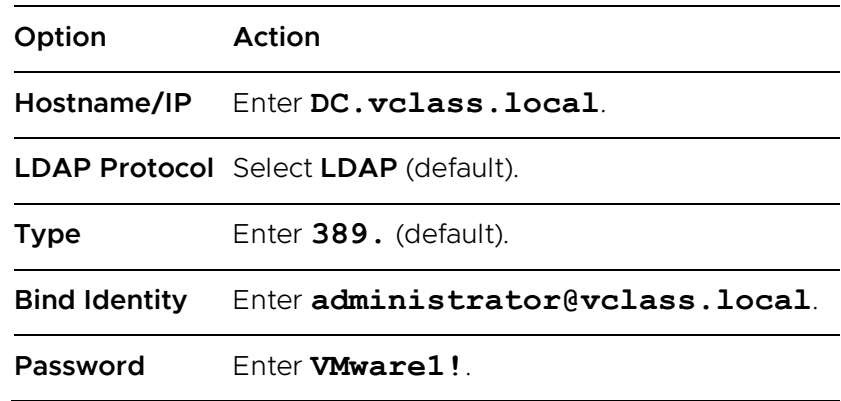

Leave all other settings at their default values.

- 6. Click the **Check Status** link and verify that the connection status is Successful.
- 7. Click **ADD** and click **APPLY.**
- 8. Click **SAVE.**
- 9. Click the **Check Status** link and verify that the connection status is Successful.

#### **Task 3: Assign NSX Roles to Domain Users and Test Permissions**

You assign an NSX role to an Active Directory domain user and verify the user's permissions.

- 1. On the NSX UI home page, navigate to **System** > **Settings** > **Users and Roles** and click the **USERS** tab.
- 2. Click **ADD** and select **Role Assignment for LDAP.**
- 3. When the role assignment window appears, select **VCLASS** in the **Search Domain** dropdown menu.
- 4. Enter **jdoe** in the **Users/User Group Name** box and select the **jdoe@vclass.local** user.
- 5. In the Roles pane, select **Network Engineer** from the **Roles** drop-down menu .
- 6. Click **SAVE**.
- 7. At the upper-right corner of the NSX UI, click the **admin** user and select **Log out.** Open a private browsing / incognito window to test this other user
- 8. Log in to the NSX UI at https://sa-nsxmgr-01.vclass.local as jdoe.
	- a. Click the **NSX-T Data Center** > **SA-NSXMGR-01** bookmark.
	- b. Enter **jdoe@vclass.local** as the user name and enter **VMware1!** as the password.
	- c. Click **LOG IN.**
- 9. In the upper-right corner of the NSX UI, verify that you are logged in as jdoe@vclass.local.
- 10. Navigate to **Networking** > **Connectivity** > **Tier-1 Gateways** and verify that the **ADD TIER-1 GATEWAY** option is available.

The availability of the option indicates that users with the Network Engineer role have permissions to configure Tier-1 gateways.

- 11. Navigate to **Security** > **East West Security** > **Distributed Firewall**.
- 12. Click **CATEGORY SPECIFIC RULES** and click the **APPLICATION** tab.
- 13. Click **+ADD POLICY**.

The unavailable option indicates that users with the Network Engineer role do not have permissions to configure distributed firewall policies or rules.

#### 14. In the upper-right corner of the NSX UI, click the **jdoe@vclass.local** user and select **Log out.**

- Return to the web page where you are logged in as the admin user. Make jdoe a security engineer.
- Return to the web page where you are logged in as jdoe, refresh the browser and create a policy for the Distributed Firewall and a new rule in this policy. (Name test 1 for both, rule content not important.) Publish this change.
- Switch to the admin user and create another policy with a rule (name test 2 for both, rule content not important.) Publish this change
- 121 - Return to the web page for jdoe and from the Actions menu in the Distributed Firewall choose Configurations - View. Find the configuration from two saved points back where your new policies did not exist. Load that policy and verify the result. Publish your changes to enable the restored configuration.
- Switch to the browser for the admin user, create a policy with a rule and lock that policy. Publish your changes
- Switch to the jdoe user's web page and try to load a previously saved configuration. This will be prevented because of the locked policy
- Return to the admin web page and remove the lock on the policy
- Set the default rule (nr 2) to allow all traffic for remaining labs